## **How to create a parent account in Canvas**

- Observers will create a Canvas account using the Institution's Canvas URL. These steps are relevant to any institution that allows the self-registration banner on their Canvas URL login page.
- To observe a student, you must know the student's Canvas username and password.
- The student must be enrolled in the course and must accept the course invitation before you can sign up to observe the student. If you receive an "*invalid username or password"* message during the signup process and the student's credentials are correct, check with the student to verify that he or she has received and accepted the course invitation.
- These steps must be completed through the web version of Canvas. The observer signup process cannot be done through the mobile app.

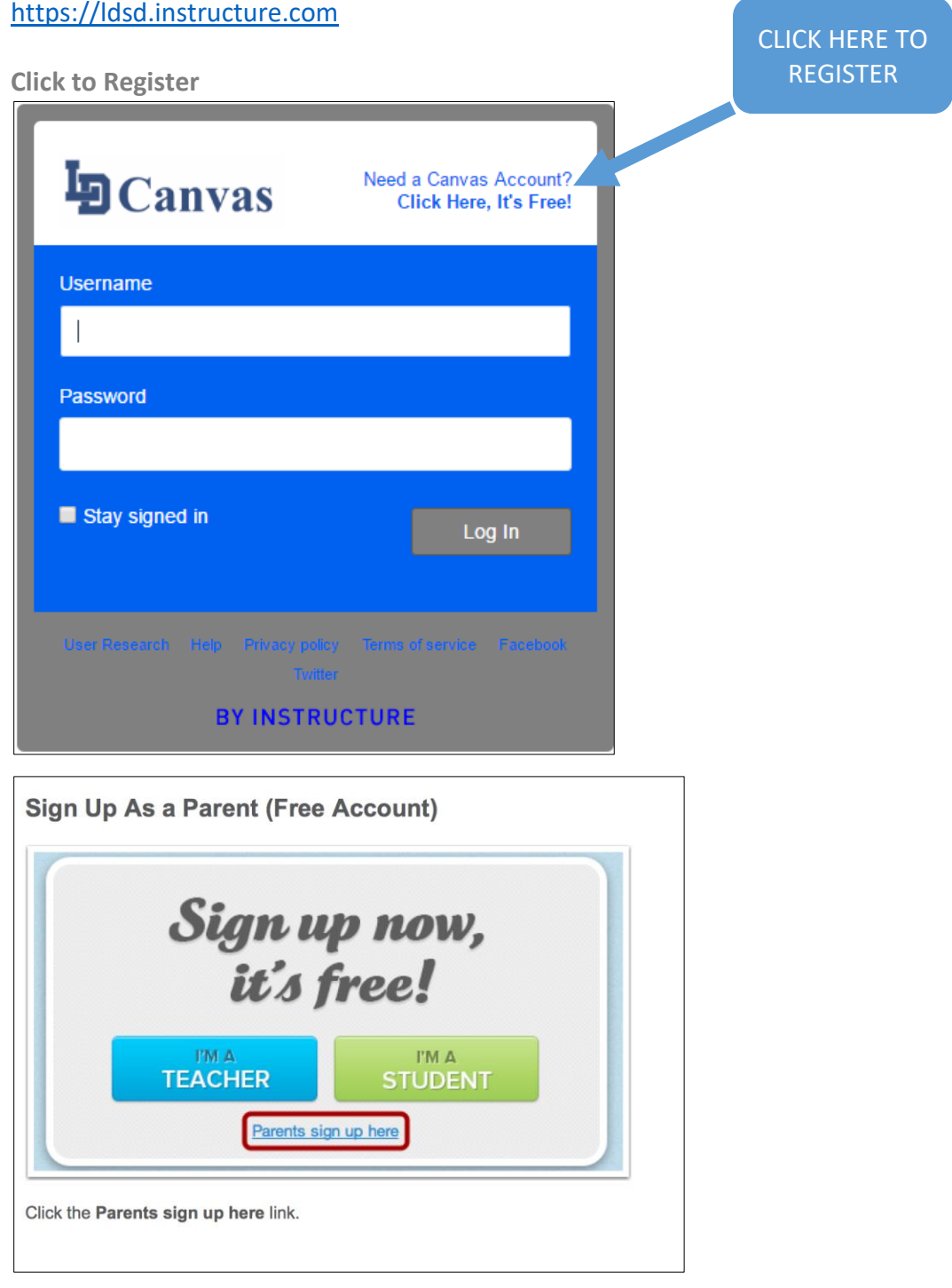

Enter the following information:

- 1. Enter your name in the name field.
- 2. Enter your email in the email field.
- 3. Enter your child's username in the child's username field.
- 4. Enter your child's password in the child's password field.
- 5. Agree to the terms of use by clicking the You agree to the terms of use check box.
- 6. Click the Start Participating button.

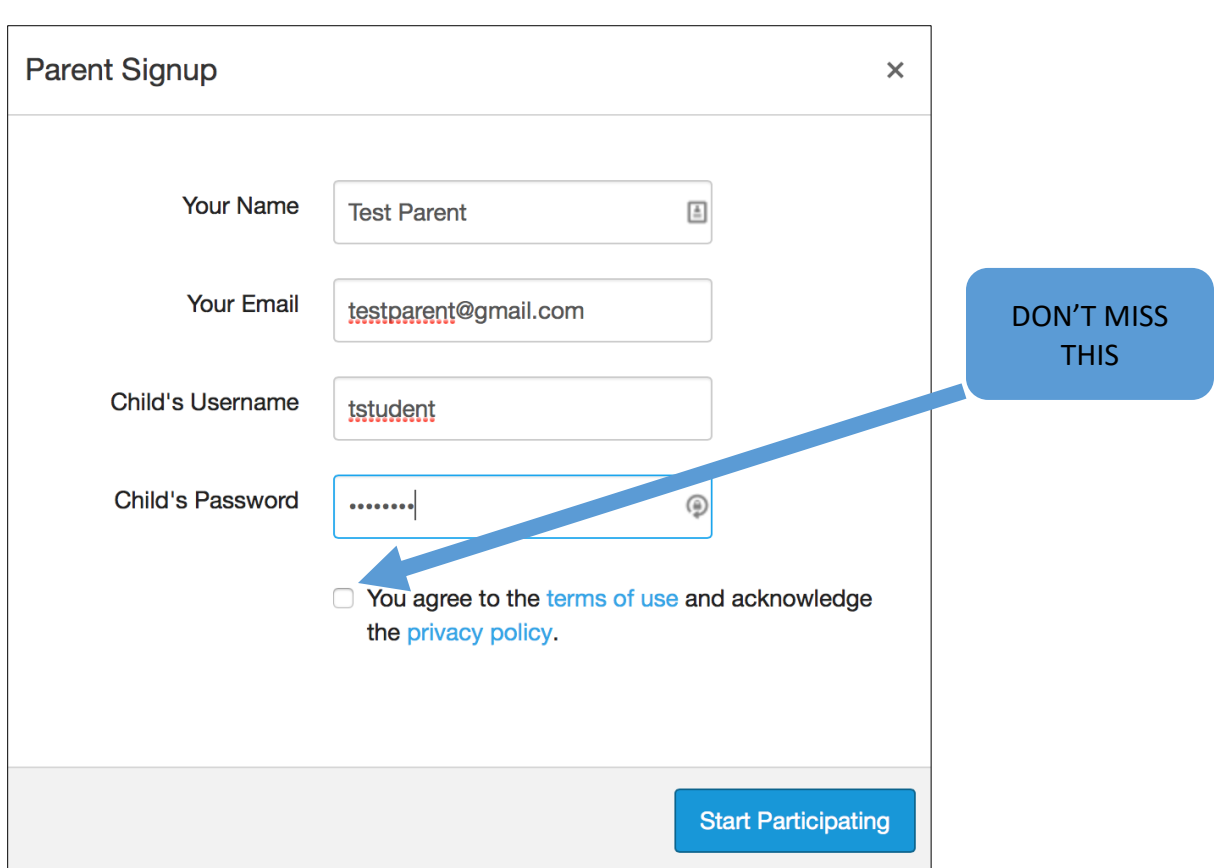

Your child's Canvas username and password is the same as their Lower Dauphin School District network username and password (the credentials they use to log into a computer at school). If your child does not know his/her LDSD network username and password, he/she should ask for assistance at the help desk located in the library.

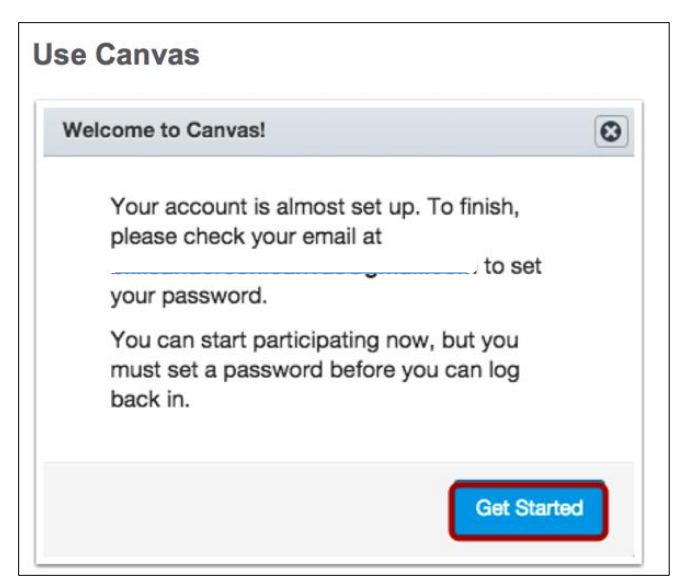

While your account ins not entirely set up, you can begin participating in Canvas immediately by clicking the **Get Started** button. To finish registering for Canvas, log into your email account.

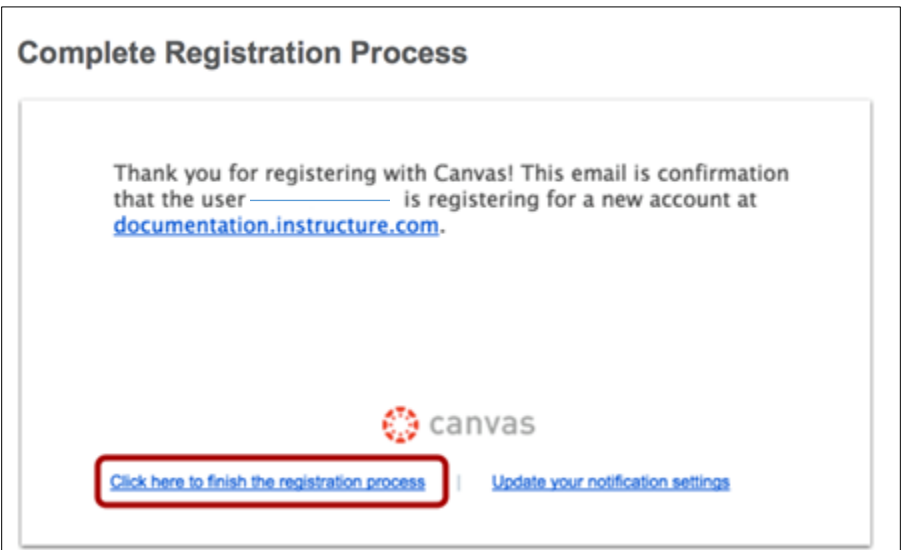

Open the email from Instructure Canvas. Click the link provided to visit the provided URL and complete the registration process.

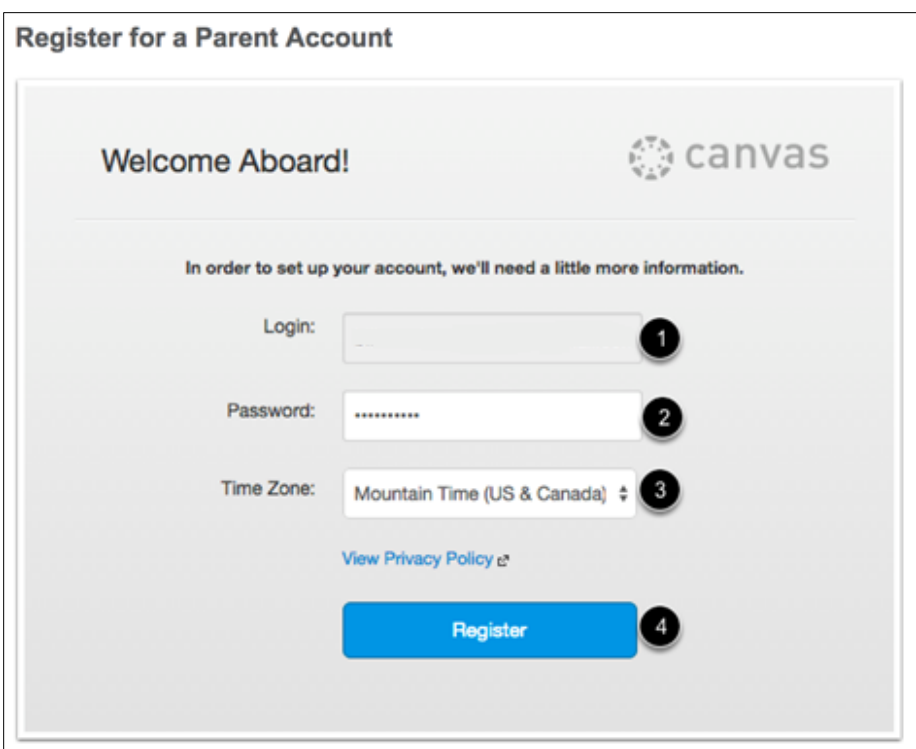

To complete the registration process fill out the following fields:

- 1. Verify your email in the login field.
- 2. Set your password by typing in the password field.
- 3. Set your timezone by selecting the time zone in the drop-down menu.
- 4. Click the **Register** button. You will be redirected to the Canvas URL login page for your account.

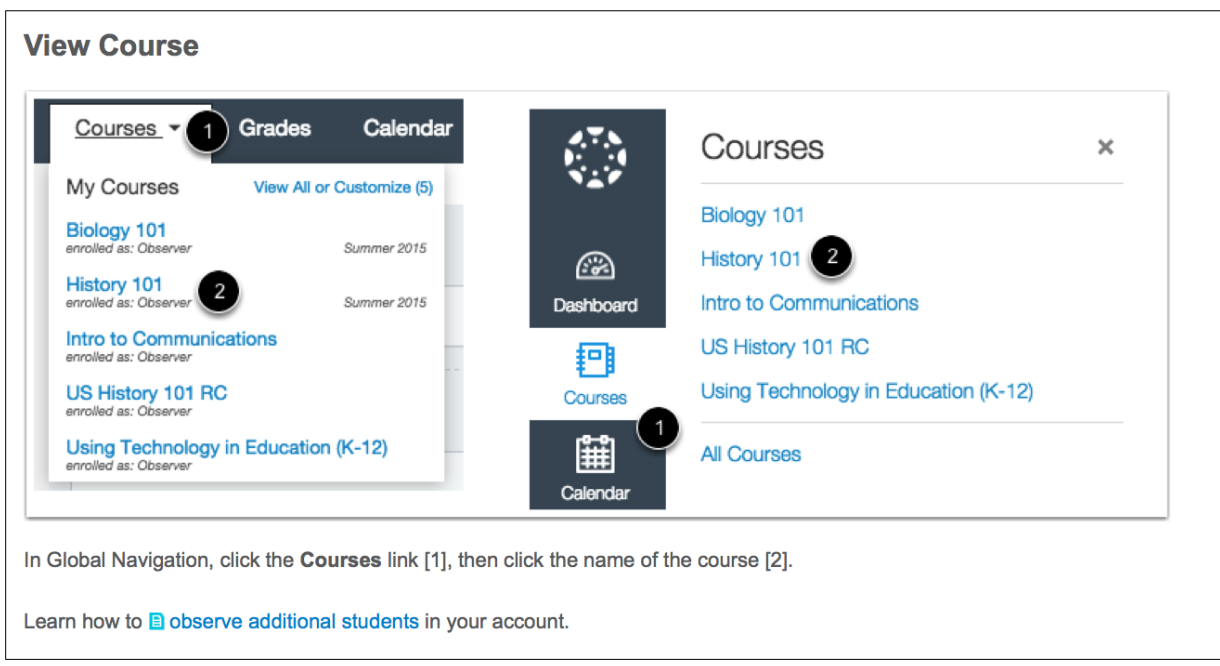

\*FYI: There is a Canvas Parent app you can download on your phone!

\*\*For help with this process, please call the district Help Desk at 717-566-5392.